## **YASKAWA**

**YASKAWA** 

G7

V YASKAN  $V1000$ 

ESC AVE

**YASKAWA** 

J1000

8 2 4 1 WARNING N

 $\blacksquare$ 

∧ #

 $V$   $\frac{1}{\epsilon N T E}$ 

**COL 634**<br>COL 636

 $V1000$ 

 $\odot$ 

 $\blacksquare$ NEMA4X/IP66

**@EECO** 

Integration into EtherNet /IP Networks

YASKAWA

F7

₩

 $\overline{\wedge}$ 

r⊽

P<sub>7</sub>

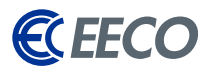

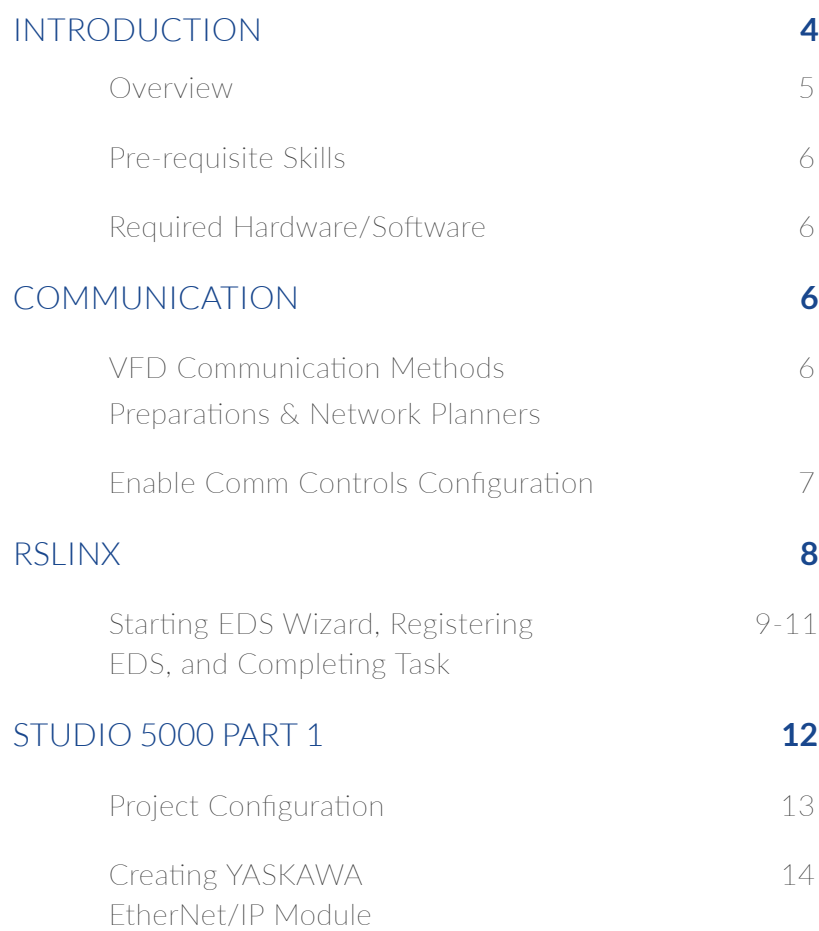

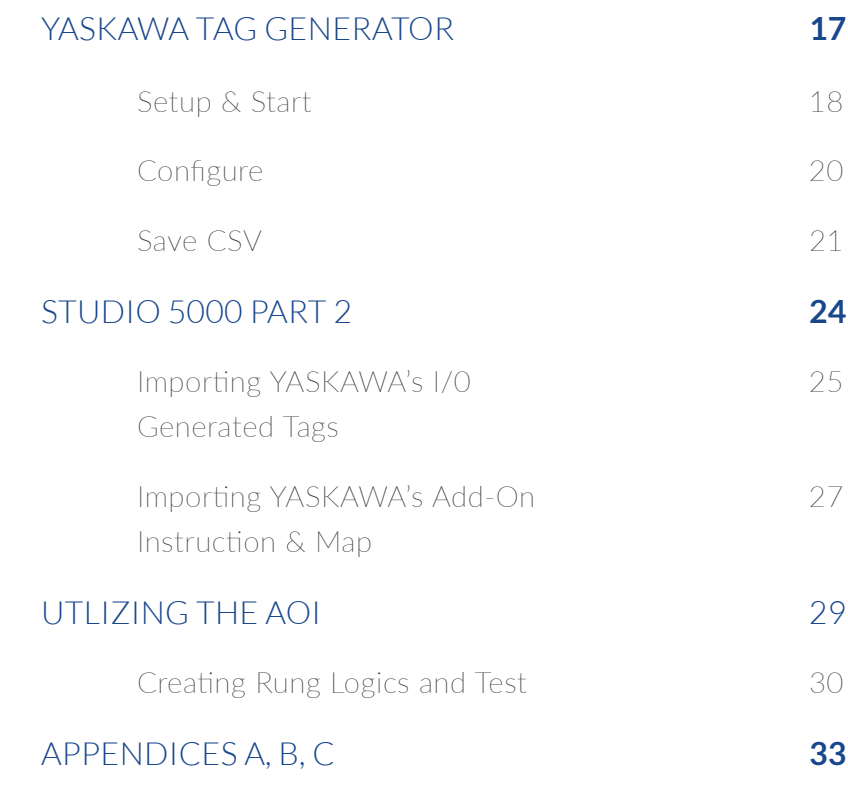

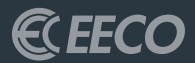

# <span id="page-2-0"></span>INTRODUCTION

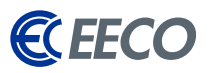

### <span id="page-3-0"></span>OVERVIEW

The purpose of this guide is to help technicians and engineers integrate Yaskawa Variable Frequency Drives (VFD) into a new or existing EtherNet/IP network, specifically Rockwell Automation (RA) Programmable Logic Controllers (PLC). EtherNet/IP (EIP) is being used in a wide range of industries and is one of the fastest growing industrial protocols in the United States. EtherNet/IP is an open source implementation, thus allowing for the continuous development and support from industry leaders (such as Yaskawa), ensuring that this industrial application layer protocol support sustainability.

Instructions and examples will be based on Yaskawa Tag Generator, Yaskawa add-on instructions, RSLINX, and a Compact/ ControlLogix™ PLC platform, configured with the RSLogix 5000 or Studio 5000 (RS5K) software environment. This guide will navigate, configure and explore the functionality of Yaskawa Tag Generator.

The Yaskawa Tag Generator was developed to allow technicians and engineers to select multiple Yaskawa EtherNet/IP products, their functions (pre-defined I/O assemblies), and then output the compiled data to a Comma Separated Value (CSV) file. Once imported into the RS5K environment, these tags are then aliased to generic tags created when adding the Yaskawa module[s], thus simplifying integration and reducing commissioning time.

## USE OF THIS INFORMATION/ DOCUMENTATION

Nothing in this document or any information or data derived from this document may be published, distributed or copied, nor may the information or data be used to create derivative works. No user of this information or data may allow or enable others to reverse engineer, decompile, disassemble or otherwise attempt to reconstruct, identify or discover any code, underlying ideas, techniques, or algorithms from this information. No confidential information or proprietary rights or data may be removed, obscured or altered.

All proprietary and ownership rights belonging to EECO shall remain with EECO, and nothing in this document shall relinquish such rights, title or interest.

### INDEMNIFICATION

EECO shall be indemnified and held harmless from any and all claims, damages, losses and/or expenses, including reasonable attorney's fees arising from any breach of this agreement or the user's obligations hereunder.

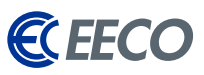

### <span id="page-4-0"></span>WARRANTY DISCLAIMER

This document is to be used "As Is" without warranty of any kind. EECO, on behalf of itself and any affiliates, hereby disclaims all representations, promises or warranties, whether express or implied with respect to the information contained herein. EECO specifically disclaims all implied warranties or merchantability, non-infringement, suitability and fitness for any purpose.

## PRE-REQUISITE SKILLS

This document is written and intended for technicians and engineers who will be commissioning and/or supporting Yaskawa VFD[s] on the plant floor. The intended users should understand, at the very least, navigation through the RS5K software environment.

## REQUIRED HARDWARE/SOFTWARE

- 1. Yaskawa VFD with Optional Communication Card- (CIMR-VU2A0001FAA - V1000 with the SI-EN3/V in our case)
- **PC with RSLINX and RS5K**
- Rockwell Logix PLC (1756-L71 ControlLogix in our case)

*\* Note: All Yaskawa EDS files and software may be downloaded from Yaskawa.com via links provided in the Appendices.*

## COMMUNICATION

### VFD COMM METHODS

Initial connection to the Yaskawa VFD can be accomplished in a couple of ways:

- 1. Direct connect via PLC to VFD
- 2. Common Switch or Router Connect via ports on the same switch
- 3. Network connection via multiple switches and/or wireless access points

### VFD DEFAULT CONFIGURATION AND PREPARATIONS

Open DeviceNet Vendor Association (ODVA), the governing body of EtherNet/IP, which specifies that all EIP supporting devices, including Yaskawa VFD, by default must be set to use Dynamic Host Controller Protocol (DHCP) to get the network settings.

This corresponding requirement is reflected in parameter F7-13 (Address Mode at Startup: 2 by default). If a DHCP server does not exist within the network topology, proceed to change the network settings manually to a static setting.

Using the keypad or Drive Wizard Industrial software, the option card's network settings (IP Address, Subnet Mask and Default Gateway) can be configured under the F7 parameters. Additional User Setting Table information can be found within the Yaskawa AC Drive Technical Manual – SIEPC71060618: E.3 - page 491.

### <span id="page-5-0"></span>YASKAWA VFD NETWORK PARAMETERS:

- F7-01 Ethernet IP Address  $1 192$
- F7-02 Ethernet IP Address  $2 168$
- F7-03 Ethernet IP Address  $3 1$
- F7-04 Ethernet IP Address  $4 1-254$
- F7-05 Subnet Mask  $1 255$
- F7-06 Subnet Mask  $2 255$
- F7-07 Subnet Mask  $3 255$
- F7-08 Subnet Mask  $4 0$
- F7-09 Gateway Address  $1 192$
- F7-10 Gateway Address  $2 168$
- F7-11 Gateway Address  $3 1$
- F7-12 Gateway Address  $4 1$
- F7-13 Address Mode at Startup 0 from 2 to become static, then cycle power.

To confirm network settings after the power cycle, we can verify the settings under the Monitor parameters U6-80 to U6-91. Values are preset if the option card has a connection to another device.

The network LED (NS) should now transition to a solid green state.

### ENABLE COMM CONTROLS CONFIGURATION

The following parameters must be changed to enable fieldbus controls.

- B1-01 to 3: Option PCB (Frequency Reference Selection 1) Default is  $=$  1 Analog Input
- B1-02 to 3: Option PCB (Run Command Selection 1) Default is = 1 Digital Input

### *\*New values will accept immediately without a Power Cycle*

### PC CONFIGURATION

- 1. Open **Network and Sharing Center** from the task bar or under Control Panel.
- 2. If no connection is present on your PC network port (RJ45), select **change adapter settings** on the left side bar.
- 3. Double click **Local Area Connection**, then **properties**, and double click on **(TCP/IPv4)**
- 4. Configure the PC's static network settings by selecting **"Use the following IP Address:"**
- 5. Input an **unused IP Address** that is on the same subnet as previously mentioned in the VFD configured option.
- 6. Input the same **Subnet mask** and **Default Gateway** as previously used in the VFD configuration.
- 7. Select **OK** and **OK** again on the Local Area Connection Properties window and the settings are ready.

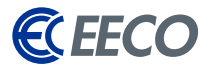

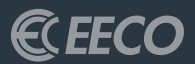

## <span id="page-6-0"></span>ROCKWELL AUTOMATION ENVIORNMENTS RSLINX

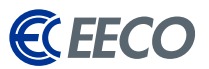

<span id="page-7-0"></span>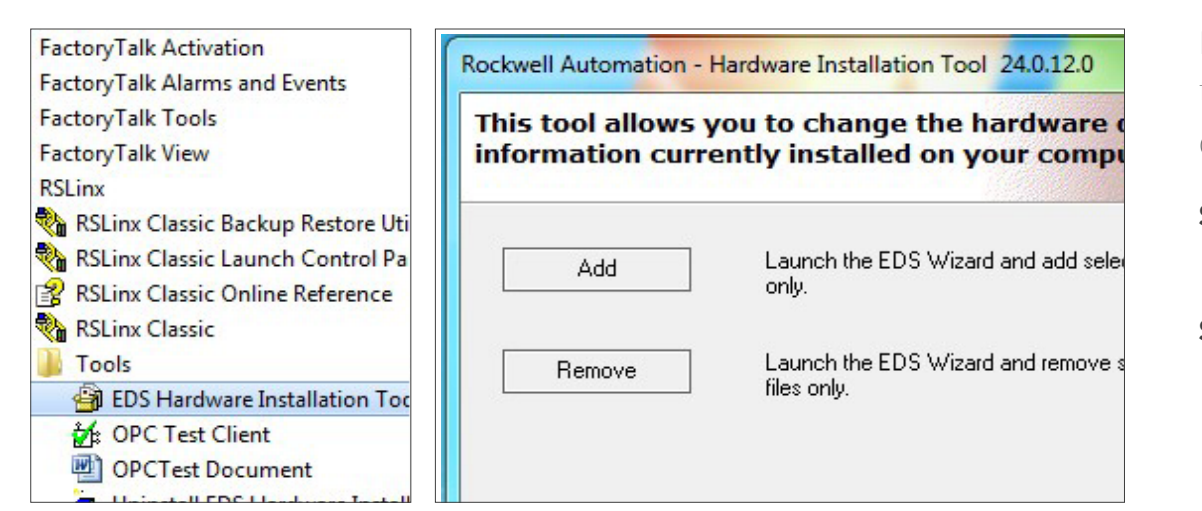

## Let's start off by registering the EATON EDS files into RSLINX with the EDS Wizard.

Open the start menu and under RSLINX

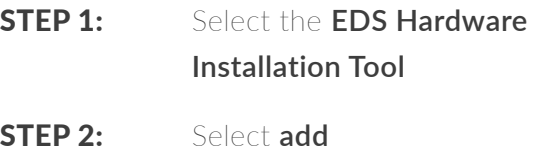

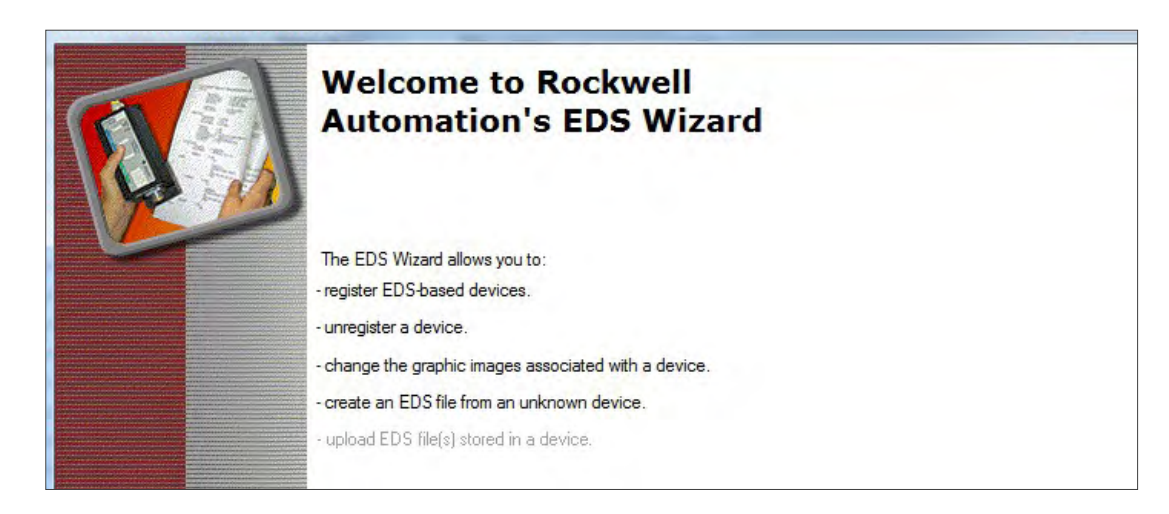

Beginning with **v20 of RS5K**, this may be accomplished with other additional options within the environment under the **Tools Menu**.

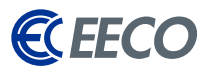

Select whether you would like to register a single or a directory of EDS files. If the latter, please tick **Look in subfolders** as well.

**STEP 3: Browse** to the folder directory containing the EDS[s]

STEP 4: Click **next**

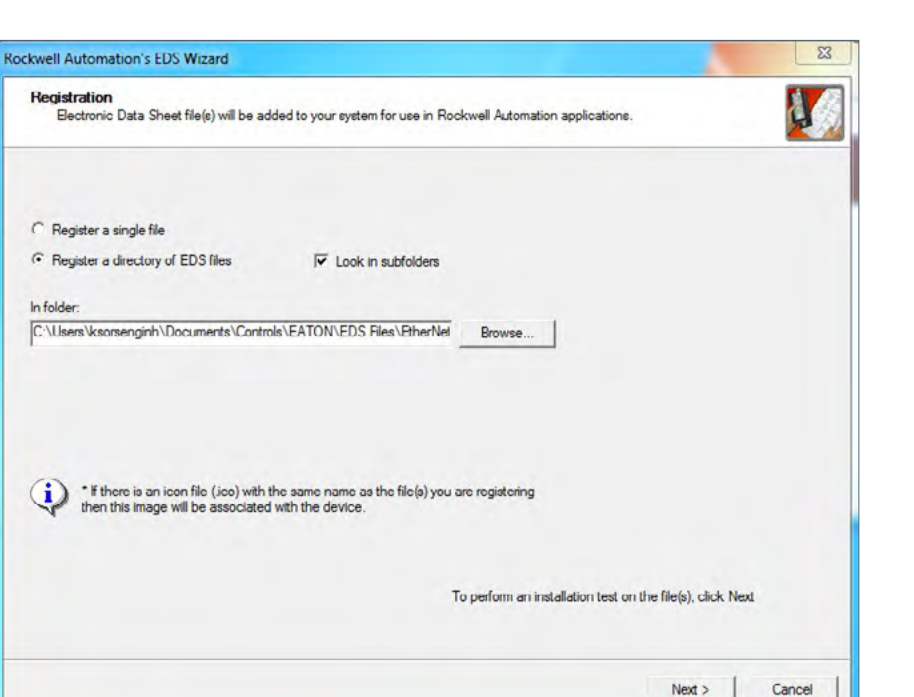

The system will do a scan and *populate a test result*.

- **STEP 5:** Select the desired file[s] to register
- STEP 6: Click **next**

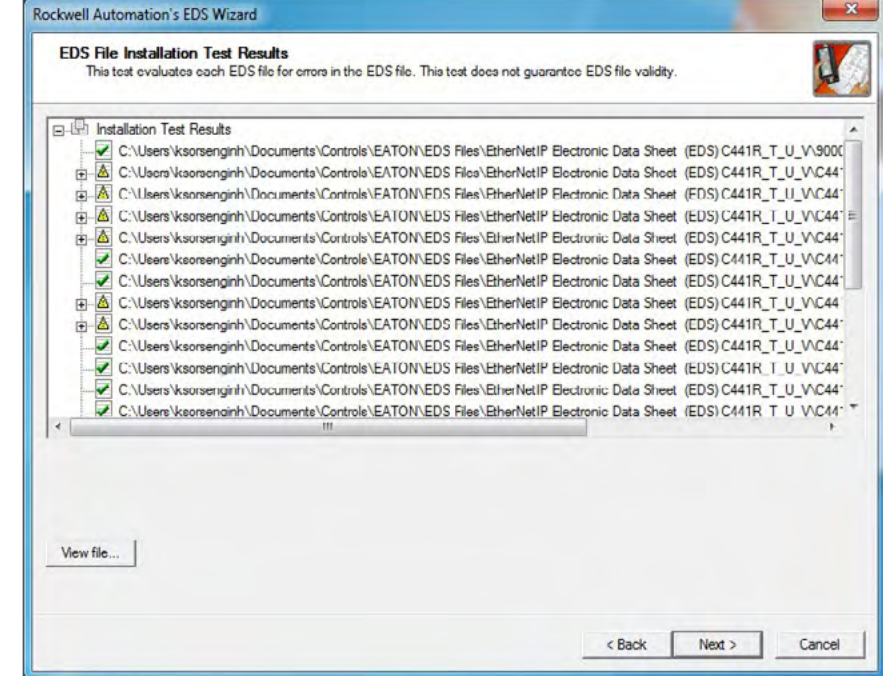

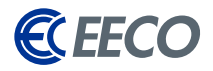

### **Change the icons** if needed

STEP 7: Click **next**

 $\mathbf{x}$ Rockwell Automation's EDS Wizard V. Change Graphic Image You can change the graphic image that is associated with a device. Product Types Change icon... AC Drive Device 9000X OPTCQ meXL DC  $\overline{\Phi}$ Motor Overload  $\overline{\mathbf{r}}$ General Purpose Discrete I/O 8 Communications Adapter EtherNet/IP Adapter Softstart Starter S611 Ethernet 120VAC IO  $\epsilon$  Back  $Next >$ Cancel

A final task summary window will appear. *Ensure the information is correct.* 

**STEP 8:** Click **next** to complete the EDS registration process

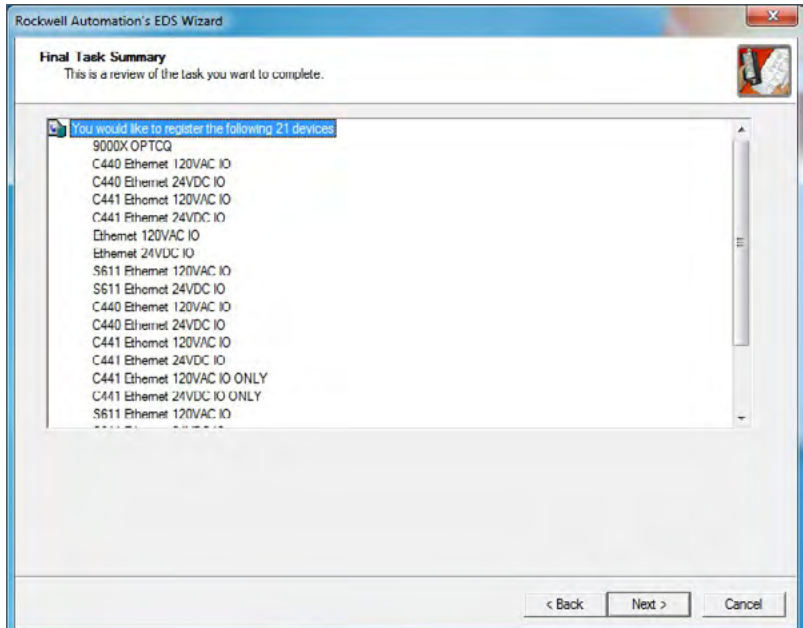

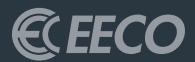

## <span id="page-10-0"></span>STUDIO 5000 PART 1

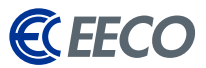

<span id="page-11-0"></span>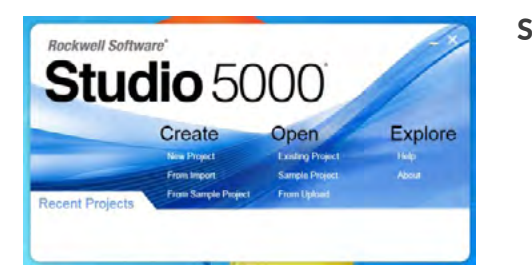

**STEP 1:** Open or create a new project in RS5K.

If starting a new project -

- **STEP 2:** Select the processor and **name** your project
- **STEP 3: Browse** to the desired project save location
- STEP 4: Click **next**

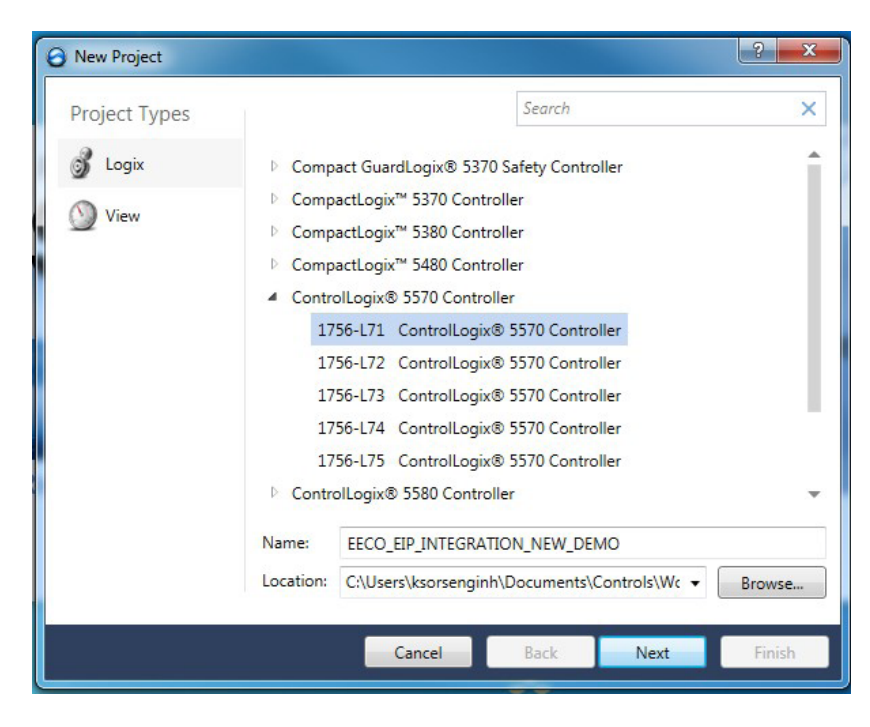

**O** New Project 1756-L71 ControlLogix® 5570 Controller Revision:  $30 -$ Chassis: 1756-A7 7-Slot ControlLogix Chassis  $\begin{bmatrix} 0 & -1 \end{bmatrix}$ Slot: Description: **EECO EIP INTEGRATION - EATON** Redundancy: **E** Enable Back Cancel Finish Next

- STEP 5: Select the **chassis type**
- STEP 6: **Click finish**

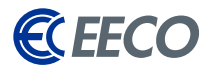

<span id="page-12-0"></span>In the Controller Organizer -

- **STEP 7:** Right click the processor Backplane (slot 0)
- **STEP 8: Create a new** Ethernet module.

For this example, the 1756-EN2T will be used. Click **create**

- **STEP 9:** Name the EN2T and input an unused IP Address (192.168.0.2)
- STEP 10: Click **OK**

An EN2T module (slot 1) now exists under the *Backplane*.

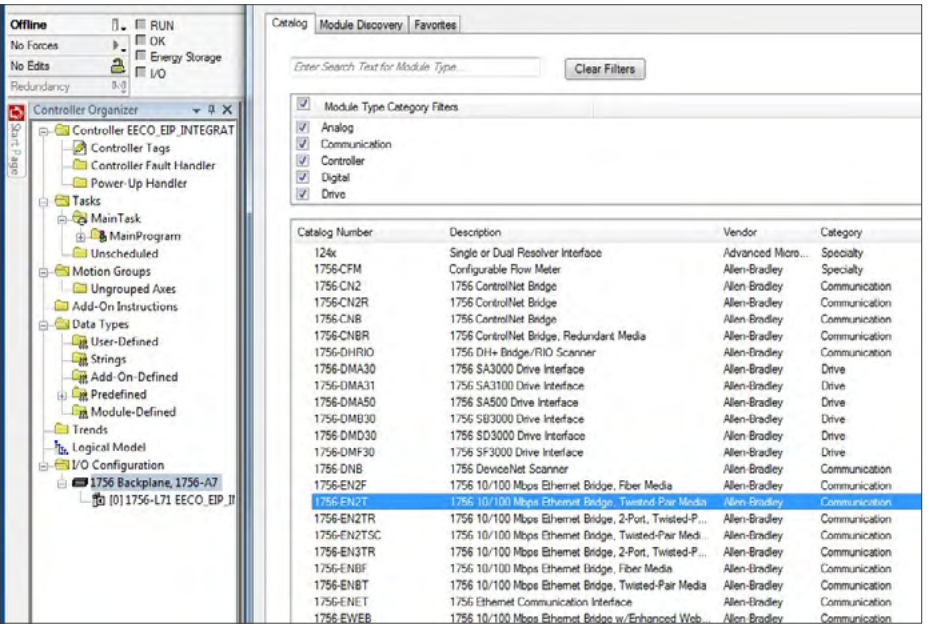

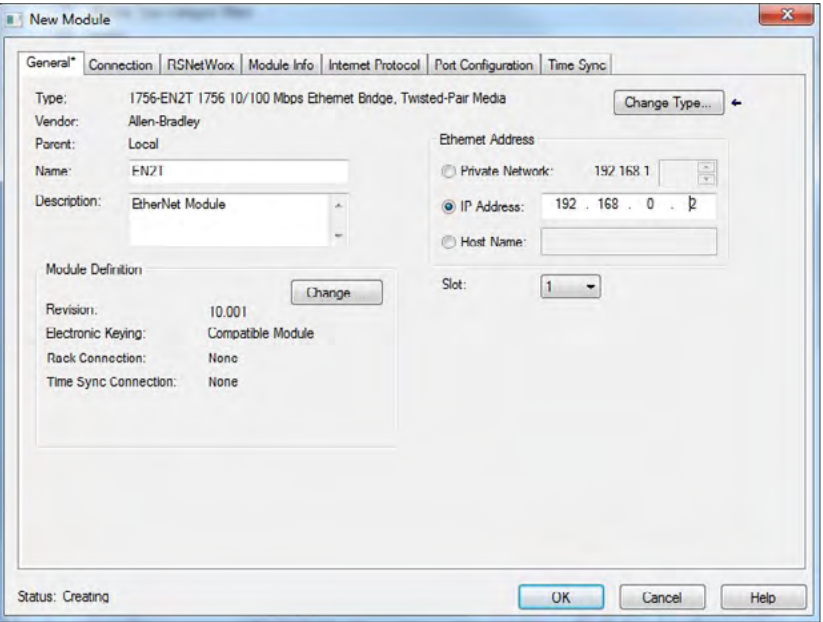

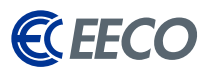

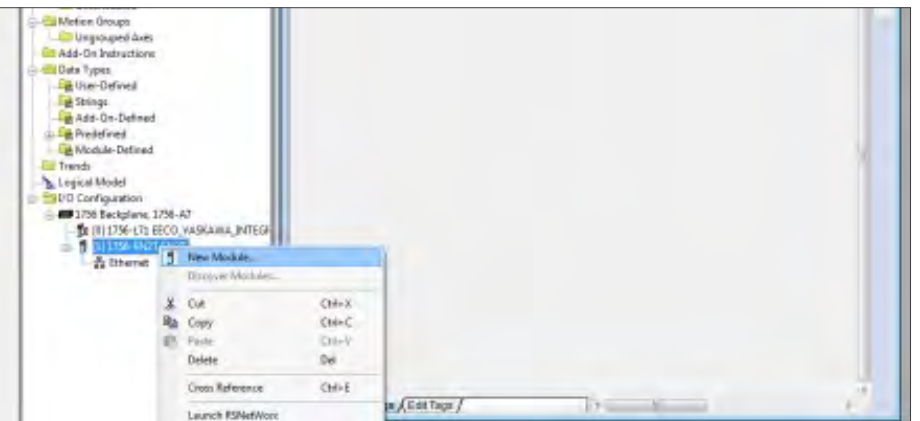

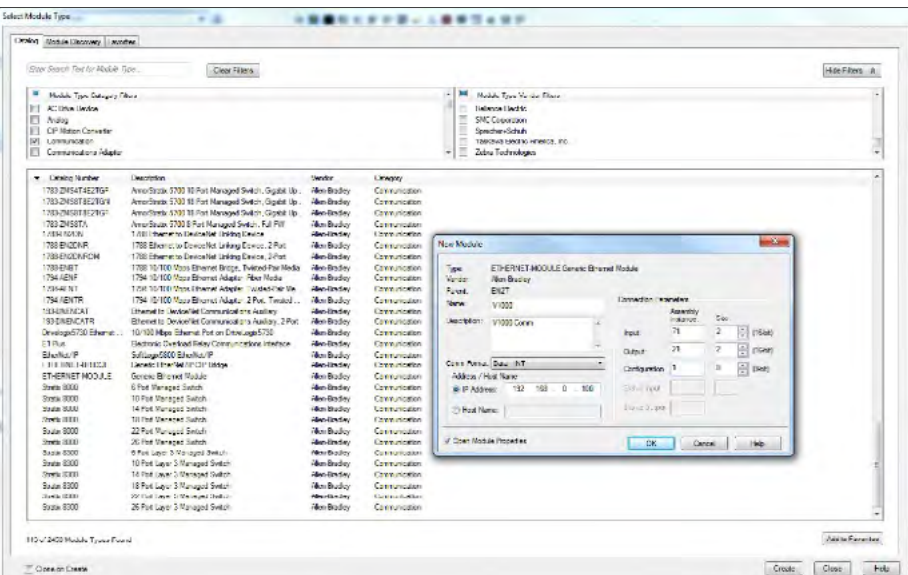

*A Yaskawa V1000 VFD will be added to the RS5K project.*

**STEP 11:** Right click on the 1756-EN2T module and **select create new module** 

The Select Module Type window appears. To enter the V1000 as a Generic Ethernet Module -

- **STEP 12:** Deselect both filters for Category and Vendor
- **STEP 13:** Select only **Communication** and **Allen Bradley**

**STEP 14:** Scroll down toward the bottom of the list and **select ETHERNET-MODULE Generic Ethernet Module**

- STEP 15: Click **create**
- **STEP 16:** A new module window appears

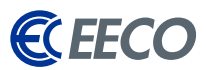

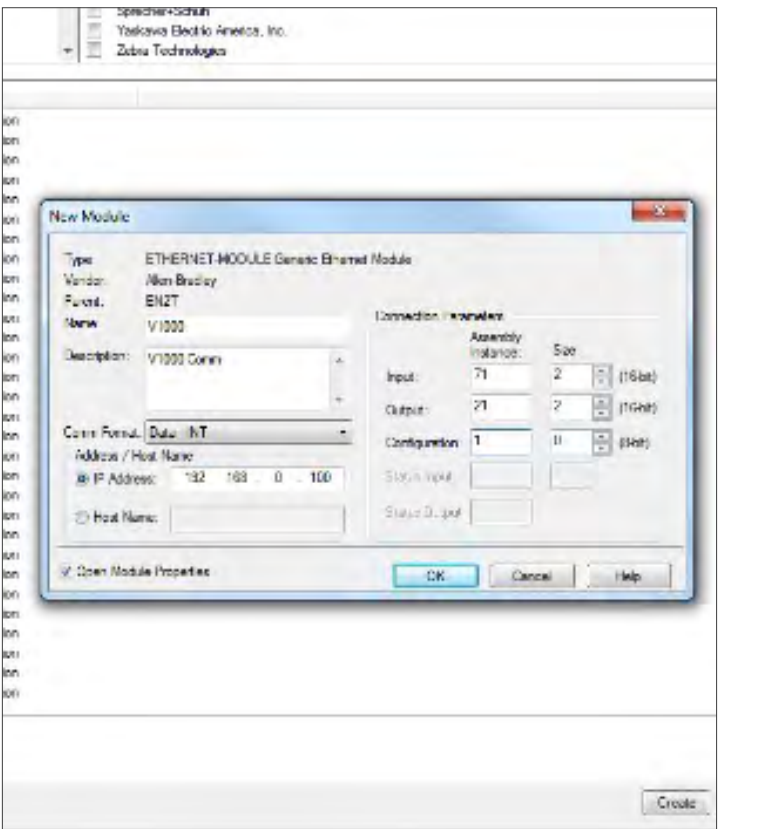

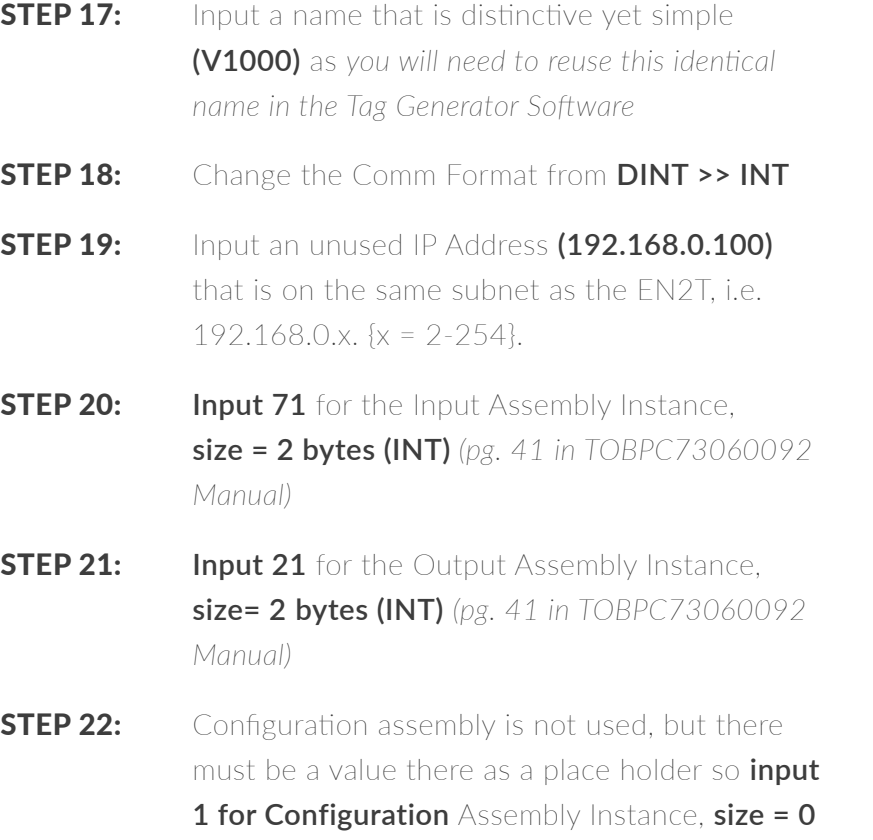

### EECO | 1440 Diggs Dr. Raleigh, NC 27603 | 919-828-5411 | www.eecoonline.com

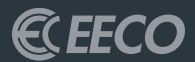

## <span id="page-15-0"></span>YASKAWA TAG GENERATOR

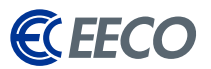

<span id="page-16-0"></span>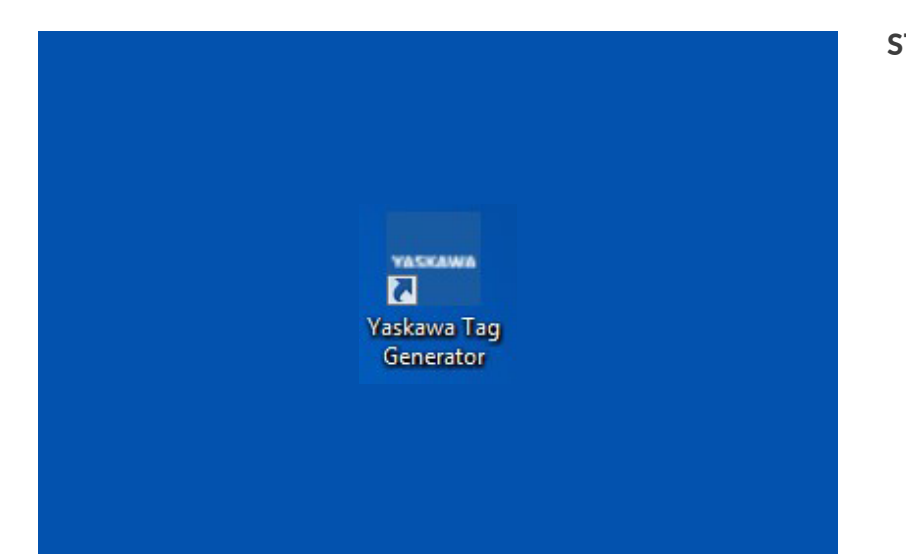

**STEP 1:** Install Yaskawa Tag Generator. Once installed, start the program by **double clicking the icon**

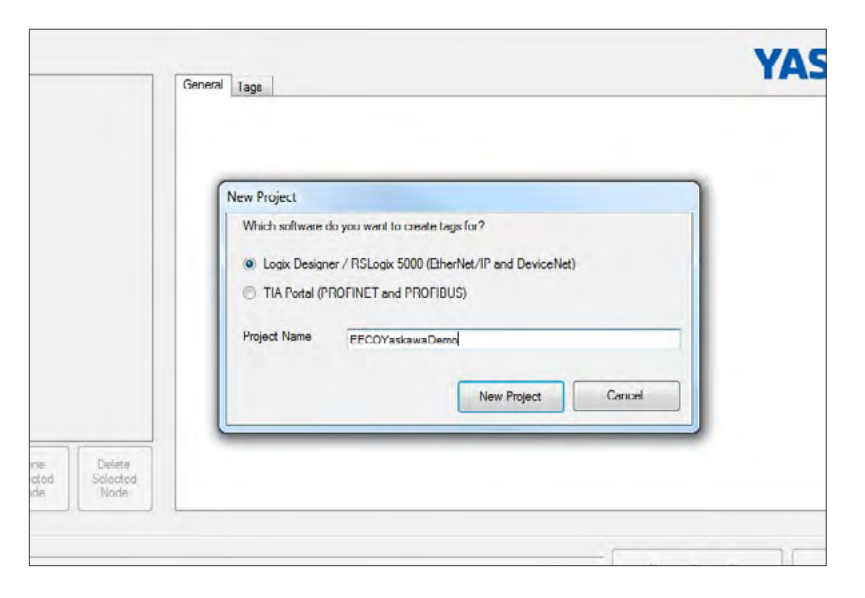

**STEP 2:** Click New Project in the top menu.

The new project window will pop up and ask which software do you want to create tags for.

- STEP 3: Tick **Logix Designer/RSLogix 5000**
- STEP 4: **Enter a project name** and **click New Project** to create the project.

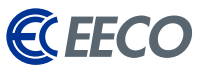

Once the project is created, select which firmware is running on the PLC.

- STEP 5: Click **Add New Node**
- **STEP 6:** Select the **Option Card** on the next window
- STEP 7: Click **next**

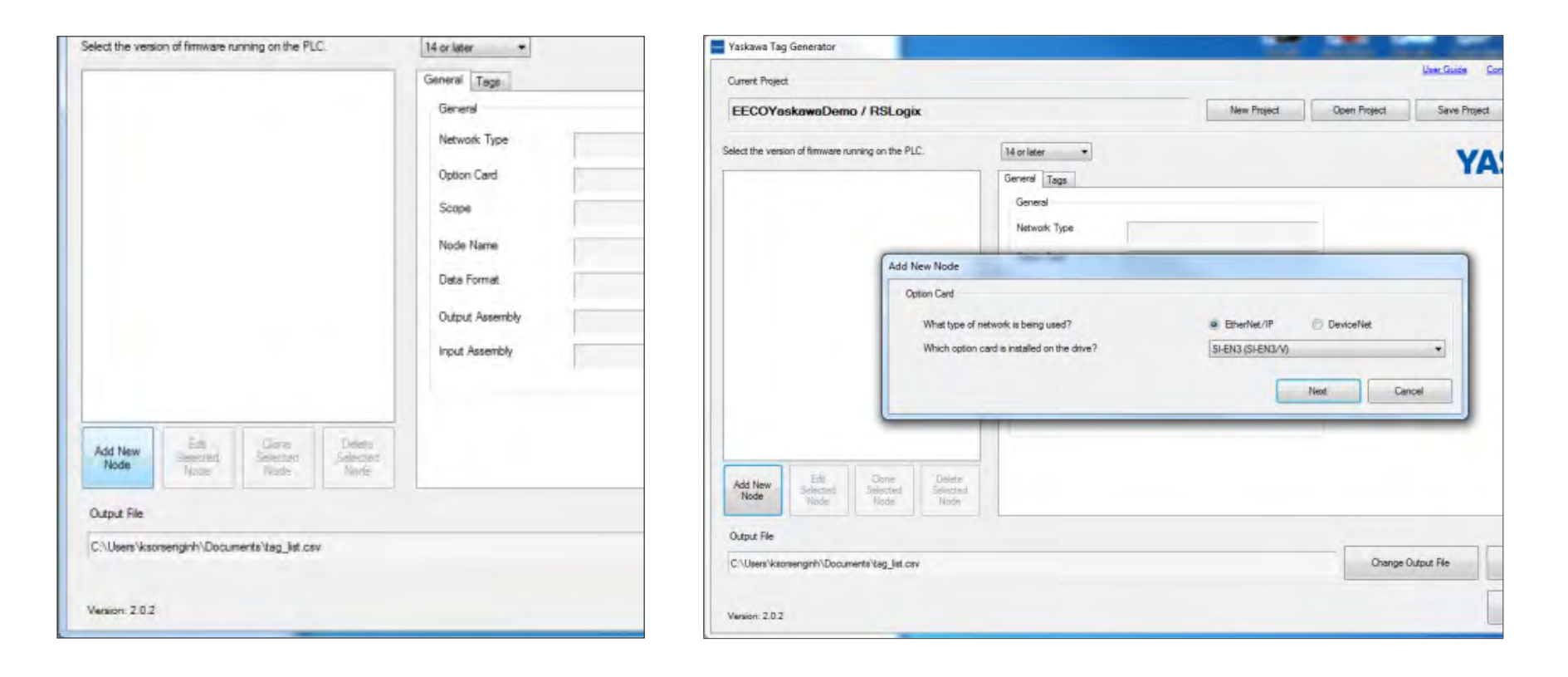

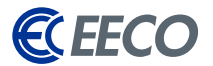

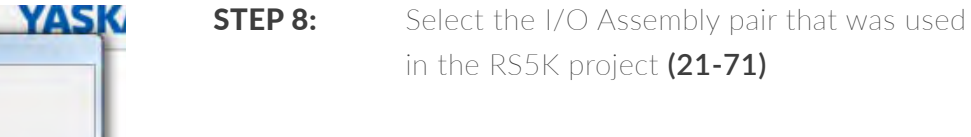

- **STEP 9:** Delete the Scope field to make the tags accessible globally; otherwise, they will only be available in MainProgram
- **STEP 10:** Enter a node name, V1000 in this case

### \*(MUST BE AN IDENTICAL NAME USED IN RS5K).

STEP 11: Click **finish**

<span id="page-18-0"></span>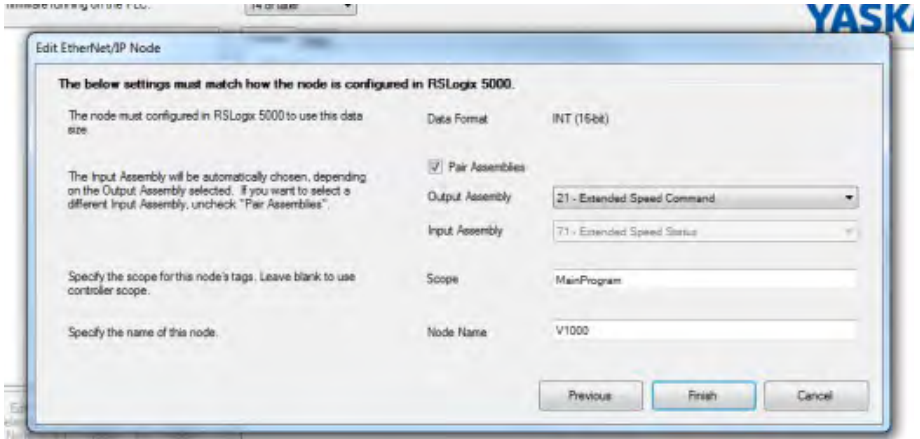

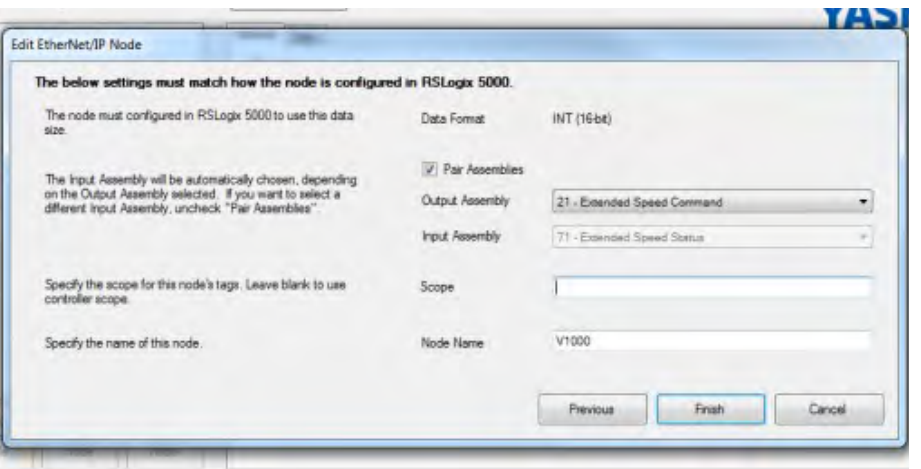

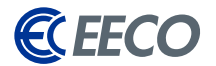

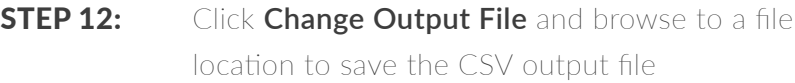

<span id="page-19-0"></span>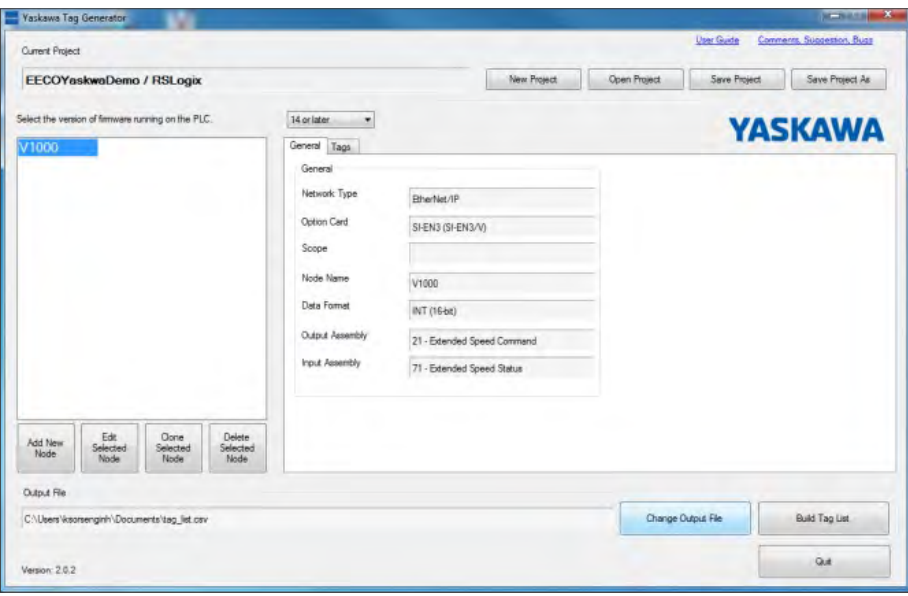

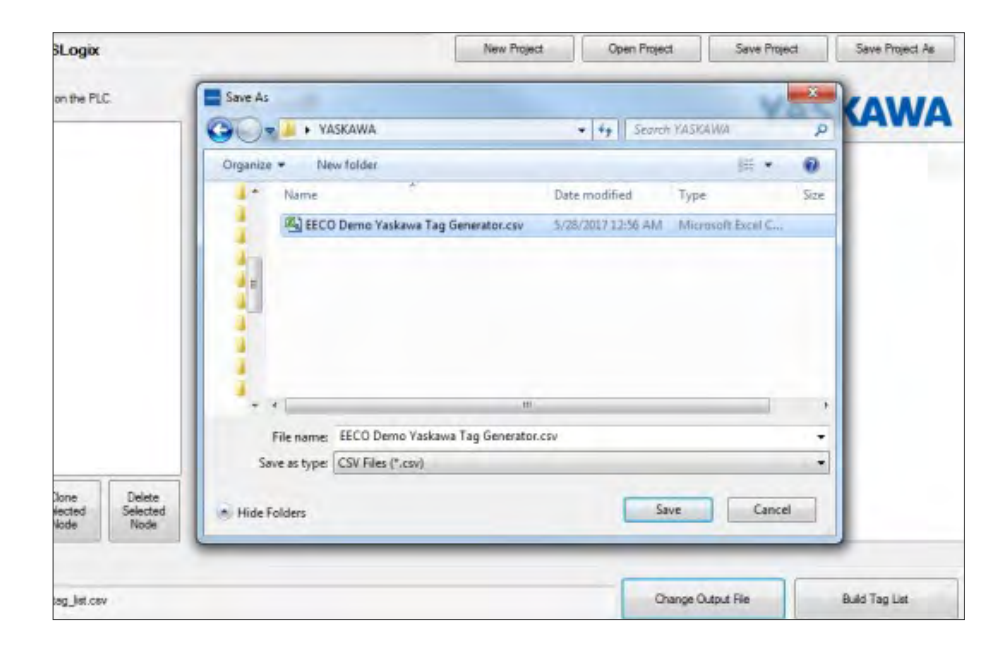

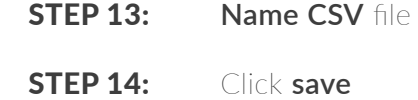

EECO | 1440 Diggs Dr. Raleigh, NC 27603 | 919-828-5411 | www.eecoonline.com

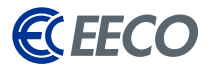

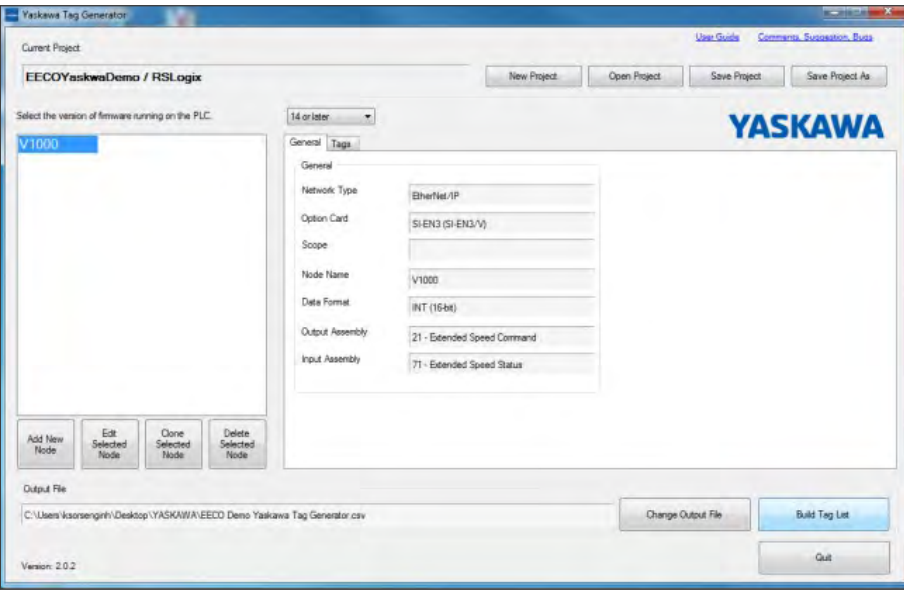

#### Open Project Save Project Save Project As **SLogix** New Project on the PLC. 14 or later  $\star$ **YASKAWA** General Tags General Network Type EtherNet/IP Option Card SI-EN3 (SI-EN3/M)  $-2-$ Success Scope Node Name V1000 The output file was successfully created. Data Format INT (16bit) OK Output Assembly 21 - Extent Input Assembly 71 - Extended Speed Status Delete<br>Selected<br>Node Jone<br>Nected<br>Vode SKAWA\EECO Demo Yaskawa Tag Generator.csv Change Output File Build Tag List

### **STEP 15:** Click **Build Tag List** to generate

### **STEP 16:** Click OK in the notification pop-up

EECO | 1440 Diggs Dr. Raleigh, NC 27603 | 919-828-5411 | www.eecoonline.com

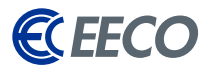

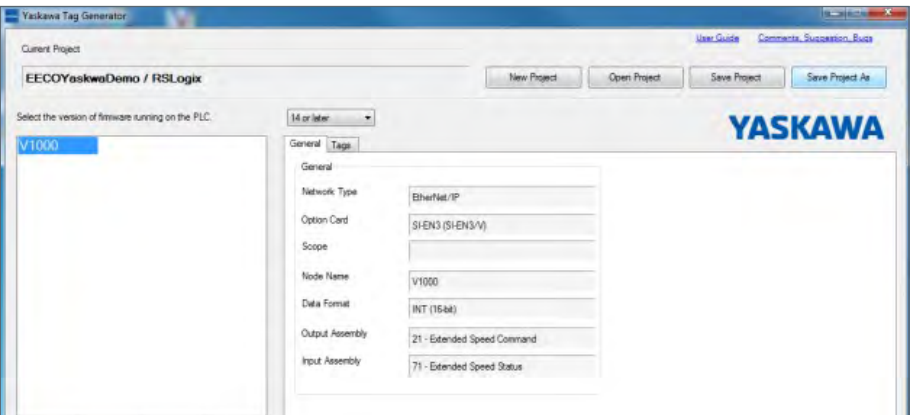

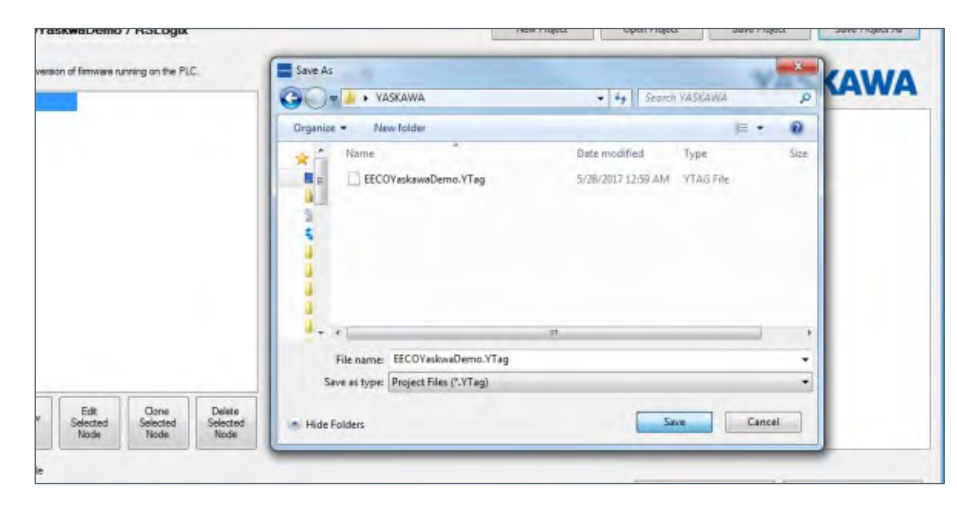

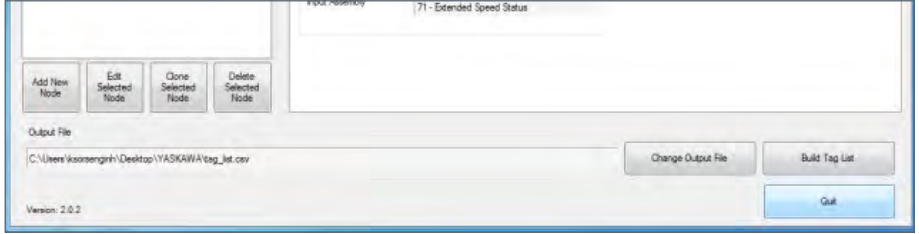

STEP 16: Click **Save Project As**

- **STEP 17:** Provide a name for the project in the popup window
- STEP 18: Click **Save**
- **STEP 19:** The project may now be accessed at a later time for modificaton.

**STEP 20:** Click **Quit** and the task is completed.

The remaining task will be completed in the RS5K environment.

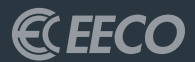

## <span id="page-22-0"></span>STUDIO 5000 PART 2

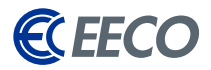

<span id="page-23-0"></span>Navigate back to the RS5K environment -

### STEP 1: Go to the **Tools Menu** > **Import** > **Tags and Logic Comments**

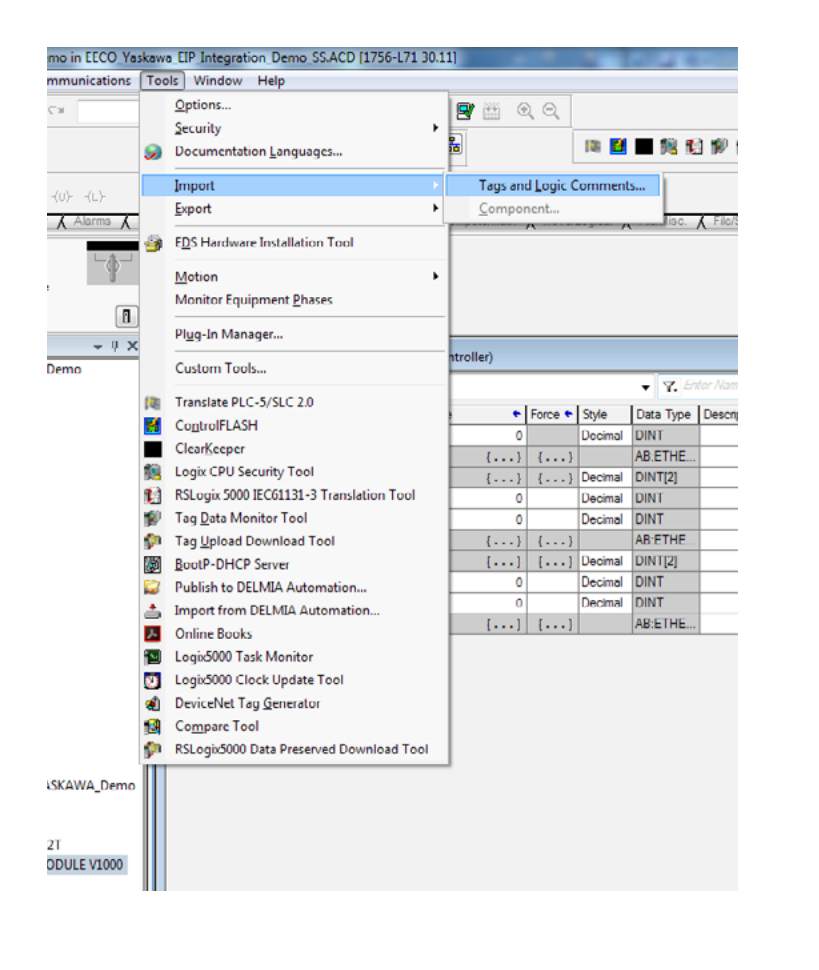

**STEP 2:** Browse to the previously saved CSV folder location, **select**, and **import**

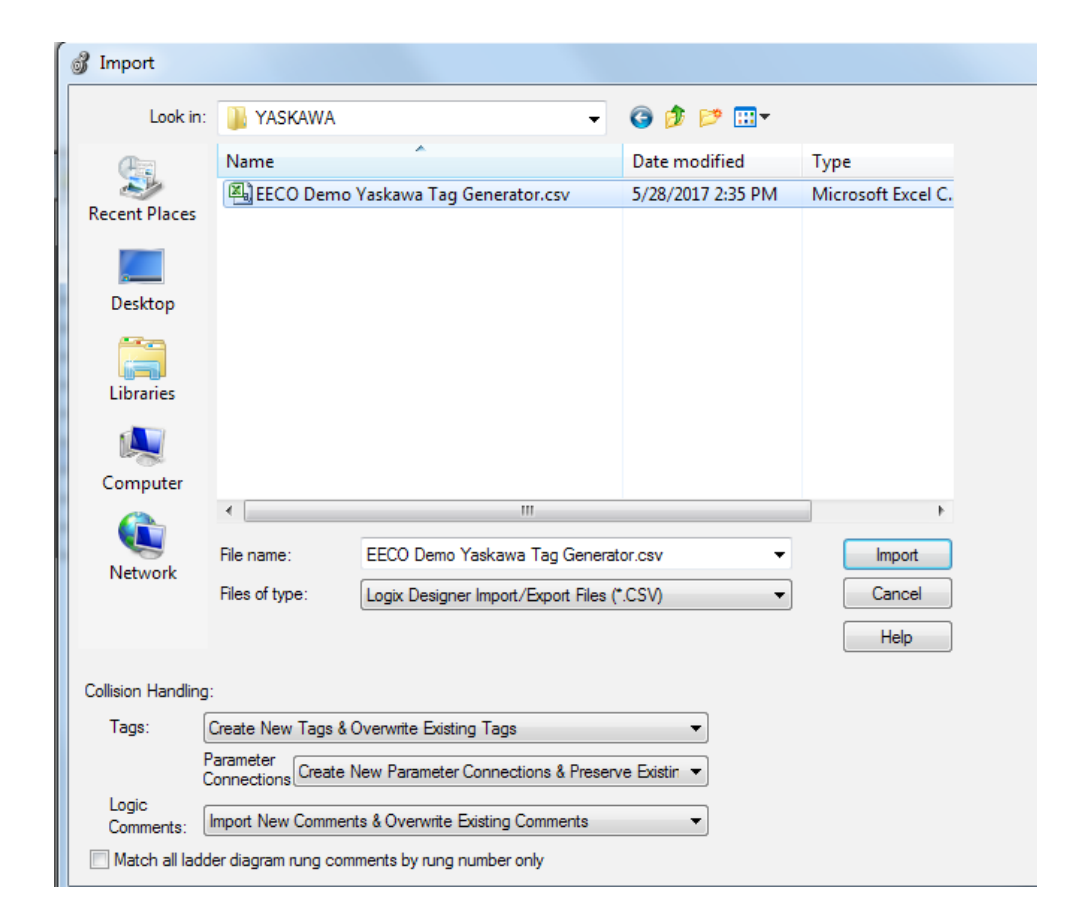

Once the import task is completed, you will notice that the lower Error plane provides feedback on how many tags were created, in addition to any errors and warnings.

### **\*If there are error[s], ensure that the names specified in the RS5K project and Yaskawa Tag Generator were identical, or re-run Tag Generator with the correct nomenclature.**

Also notice that the description column is now automatically populated from the Tag Generator generated CSV. When Edit Tags is selected, RS5K will also show exactly where the new tags are alias to in the generic tags. The functionalities of the Tag Generator tool greatly contribute to the reduction of setup or commissioning time, ultimately reducing downtime and increasing productivity. *The import task is now completed.*

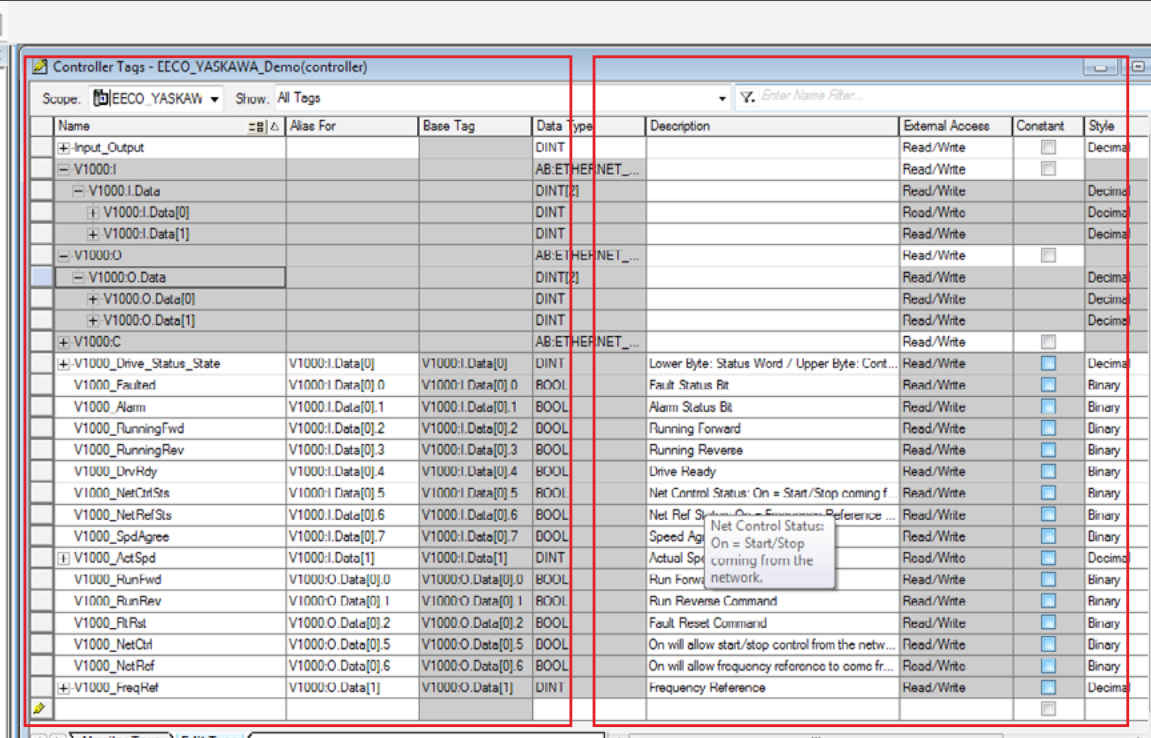

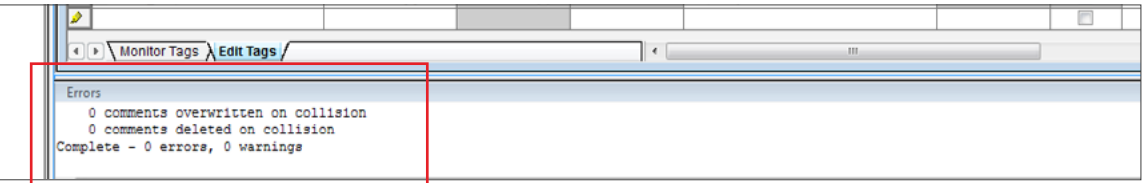

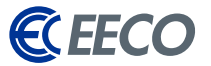

<span id="page-25-0"></span>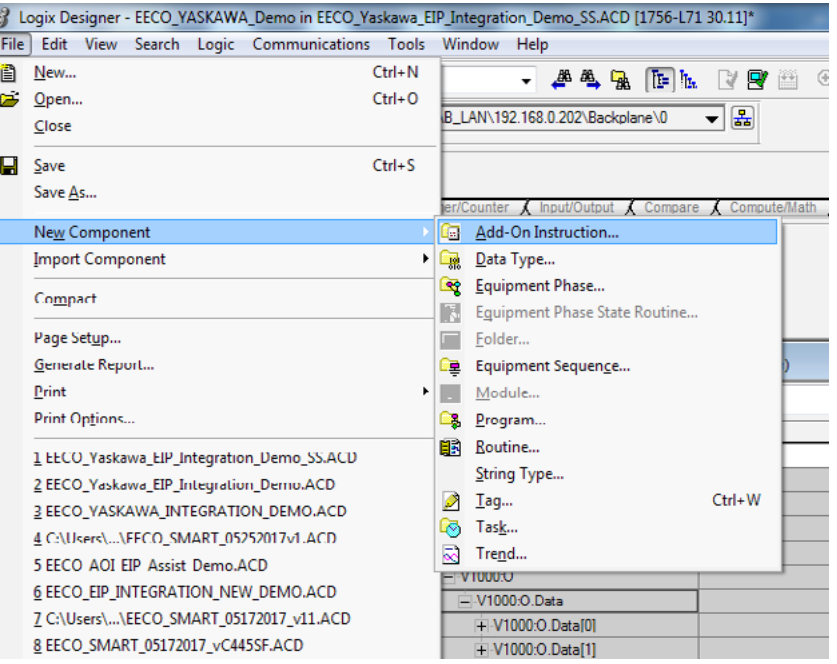

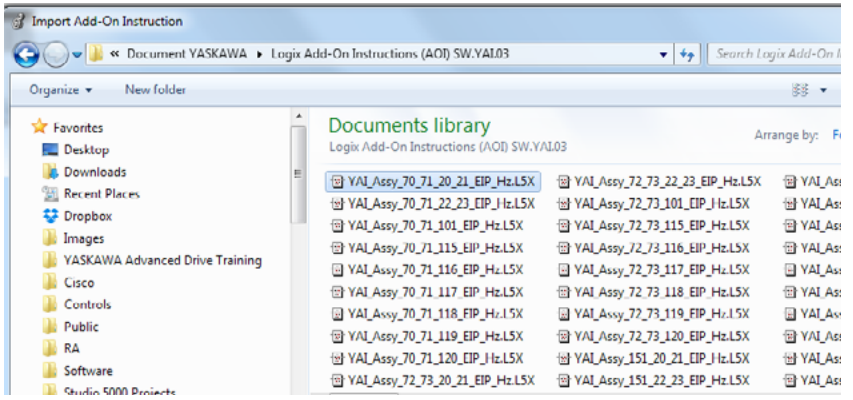

Yaskawa has taken additional steps to simplifying integration of its EtherNet/IP supported products by offering a wide range of VFD Add-On Instruction (AOI) in conjunction with Tag Generator. Let's proceed and explore how technicians and engineers can use Yaskawa's AOIs.

In RS5K -

STEP 3: Navigate to **File** > **Import Component** > **Add**-**On Instruction** STEP 4: Browse to the **AOI provided by Yaskawa**

The extension of the file will be a **L5X**.

### **STEP 5: YAI Assembly 71 21** is selected

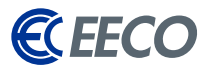

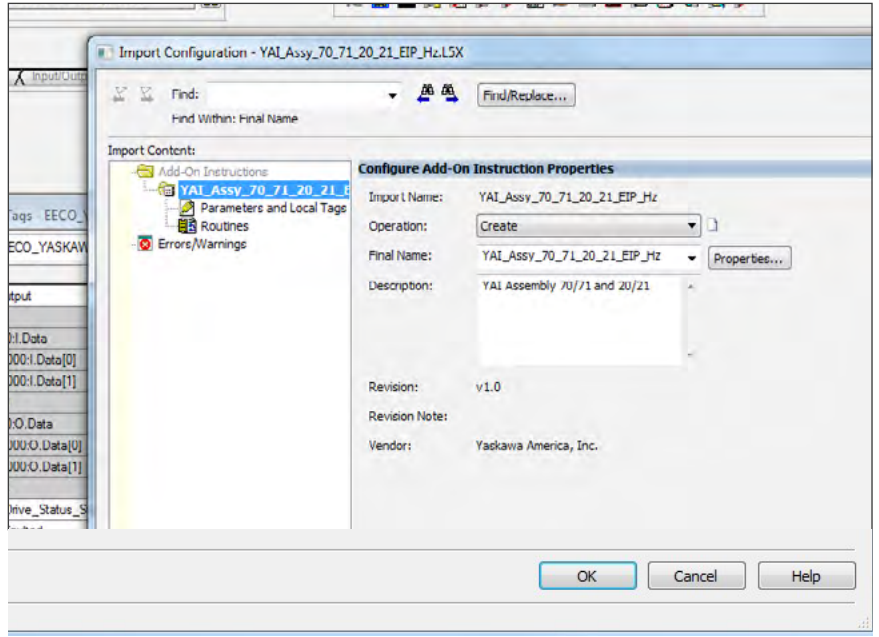

Communications Tools Window Help  $220$ . A 4 & D & B B | 人 Trig F... 人 Advanc... 人 Math C... 人 Motion... 人 Motion... 人 Motion... 人 日日日益  $\sqrt{a}$ ← + \ Favorit... A Add-On A Alarms A Bit A Timer/C.  $-4x$ Controller Tags - EECO\_VASKAWA\_Demo(controller) WA\_Demo Scope: [D]EECO\_YASKAW - Show: All Tags YAL Assy\_70\_71\_20\_21. (Fauted)--Crauses)<br>-Covarning-<br>-CRunningRev)<br>-CReady)<br>-CNetRefStatus) Node\_Input\_Assy<br>Node\_Output\_Assy  $\pm 2 |\triangle|$  Alias For Name F hput\_Output RunFwd<br>RunRev アアアカカ  $=$  V1000:1 FautRese r  $-$  V10001 Data -(NetCtriStatus)<br>-(NetCtriStatus)<br>-(At\_Speed)-Freq Ref + V1000.I.Data[0] Output\_Freq nd Local Tags + V1000:1.Data[1]  $V10000 =$  V1000.0.Data + V1000:O.Data[0] + V1000 O.Data[1] 21\_EIP\_Hz  $+$  V1000:C + V1000\_Drive\_Status\_State V1000.I.Data[0] **Local Tags** V1000:1.Data[0]. V1000\_Faulted V1000\_Alam V1000-1 Data[0] V1000\_RunningFwd V1000.I.Data(0).2 V1000\_RunningRev V1000:1.Data[0].

The Import Configuration window appears.

STEP 6: **Verify** and select **OK**

STEP 7: In the **Controller Organizer** > **Add- On Instruction**, the AOI has been successfully imported and is *now available for use in the Language Element Tool Bar > Add-On*

A\_Demo in EECO\_Yaskawa\_EIP\_Integration\_Demo\_SS.ACD [1756-L71 30.11]\*

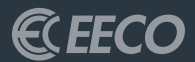

## <span id="page-27-0"></span>UTILIZING THE AOI

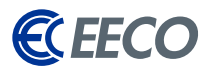

<span id="page-28-0"></span>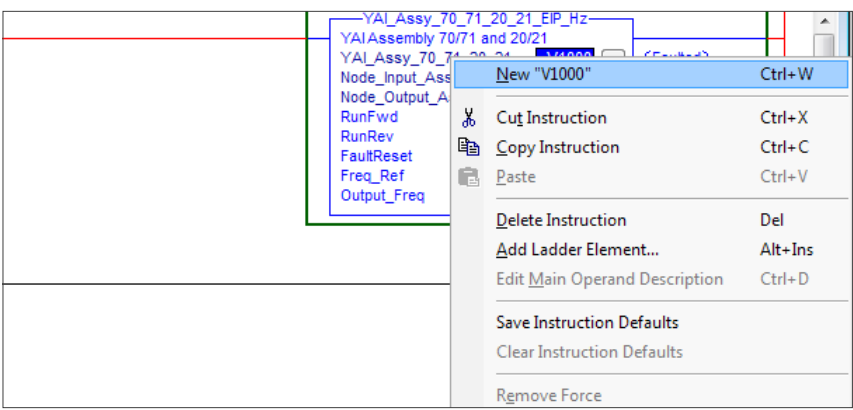

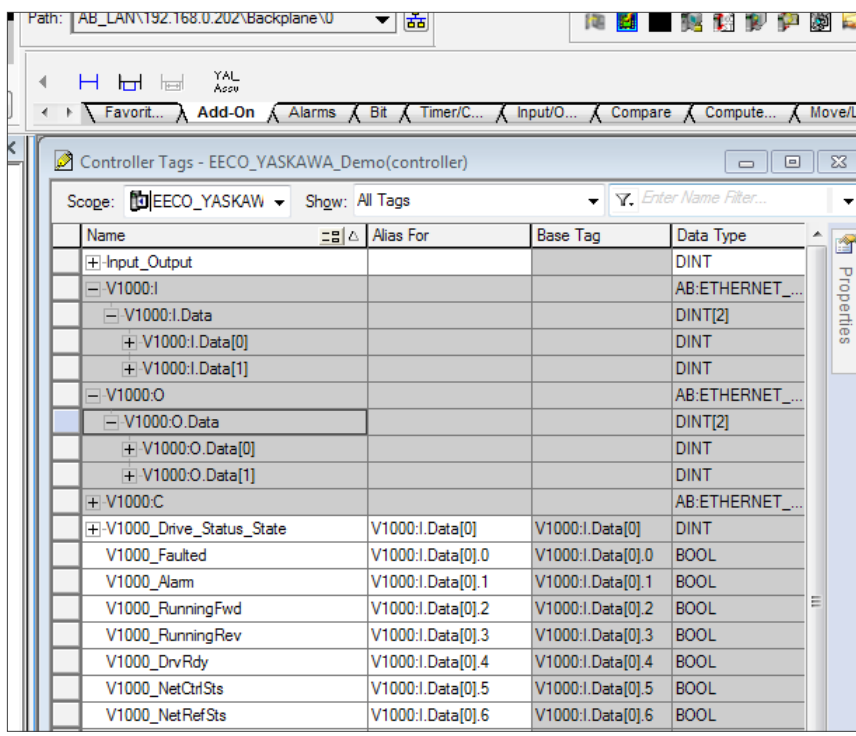

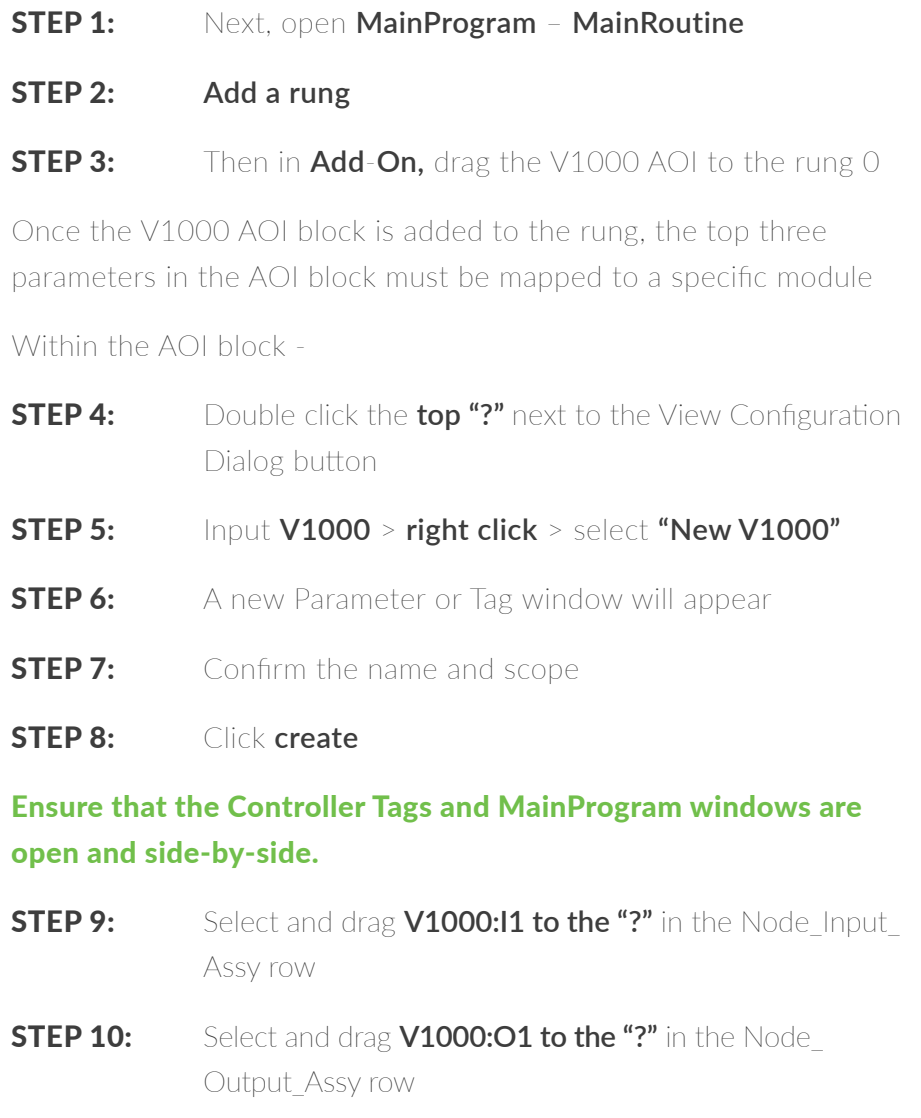

The setup of the AOI is now complete.

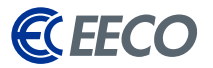

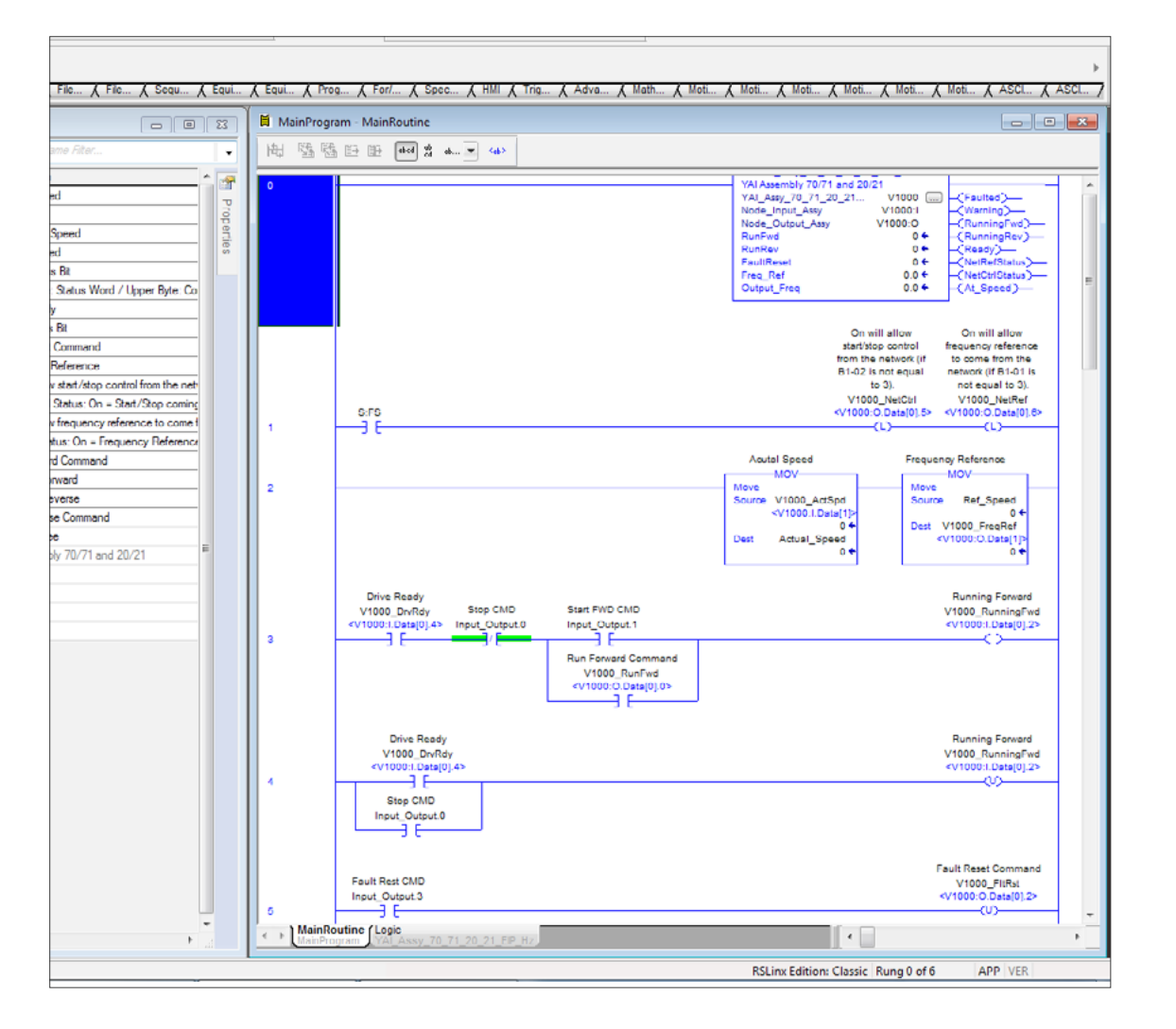

### Let's create a **DINT tag** —

### STEP 11: Name it **Input\_Output.**

The Boolean within the DINT will be used as logical Push Buttons.

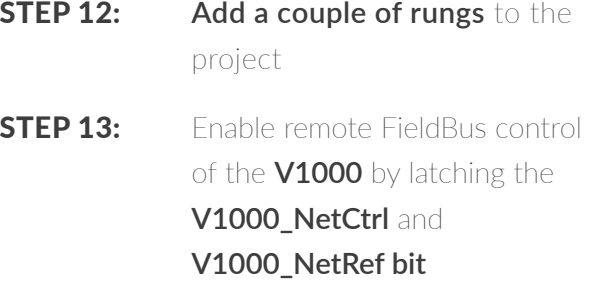

To ensure that the PLC has control after a power loss, a First Scan bit is used for latching on a power-up condition.

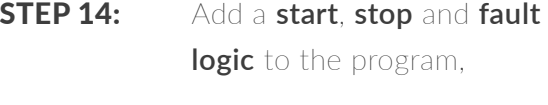

**STEP 15: Download** to the processor

*The V1000 VFD is ready to be operated.* 

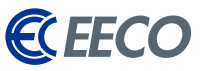

### **MOTOR TESTING**

• Page 42 of TOBPC73060092

### **SPEED REFERENCE**

- Speed Command
- Sets drive speed reference
- Speed reference data: **Frequency reference/2SS (SS: Speed scale)**
- Setting range: 0 to 0xFFFF
- Example: setting a reference of 4096 with a speed scale of 2: **Speed reference data = 4096/22 = 1024 = 0x0400 Hex or 10.24 Hz**
- Unit depends on o1-03

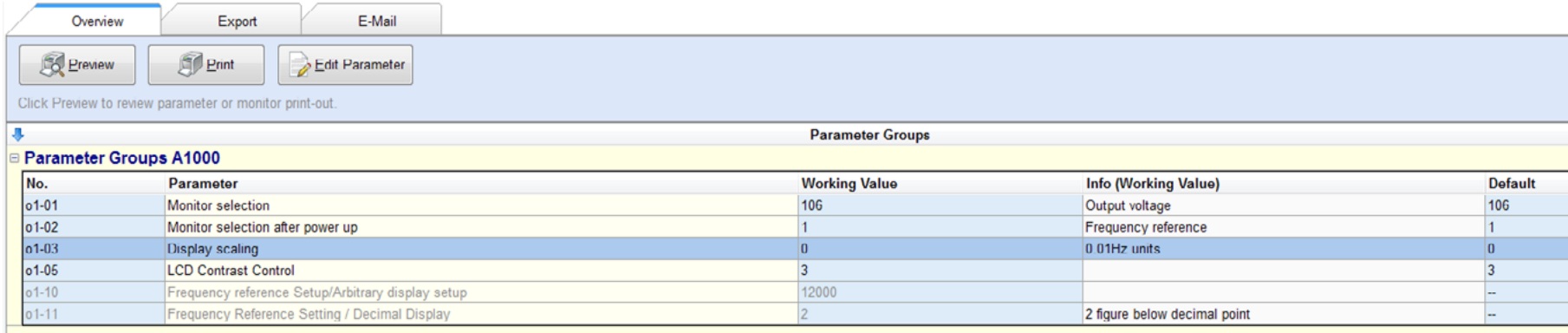

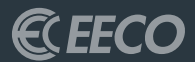

## <span id="page-31-0"></span>APPENDICES A, B, C

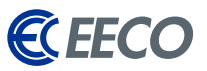

## YASKAWA RESOURCE DOWNLOADS LINKS

### YASKAWA DOWNLOADS

*<https://www.YASKAWA.com/downloads>*

### DRIVEWIZARD INDUSTRIAL

*[https://www.YASKAWA.com/products/drives/](https://www.YASKAWA.com/products/drives/industrial-ac-drives/industrial-software-tools/drivewizard-industrial) [industrial-ac-drives/industrial-software-tools/](https://www.YASKAWA.com/products/drives/industrial-ac-drives/industrial-software-tools/drivewizard-industrial) [drivewizard-industrial](https://www.YASKAWA.com/products/drives/industrial-ac-drives/industrial-software-tools/drivewizard-industrial)*

### ETHERNET/IP

*[https://www.YASKAWA.com/products/drives/](https://www.YASKAWA.com/products/drives/industrial-ac-drives/industrial-network-communication-protocols/ethernet-ip) [industrial-ac-drives/industrial-network](https://www.YASKAWA.com/products/drives/industrial-ac-drives/industrial-network-communication-protocols/ethernet-ip)[communication-protocols/ethernet-ip](https://www.YASKAWA.com/products/drives/industrial-ac-drives/industrial-network-communication-protocols/ethernet-ip)*

### YASKAWA NETWORK SUPPORT FILES - DOWNLOADS

*[https://www.YASKAWA.com/](https://www.YASKAWA.com/products/drives/industrial-ac-drives/industrial-network-communication-protocols/ethernet-ip) [downloads?p\\_p\\_id=yasdocumentdownload\\_](https://www.YASKAWA.com/products/drives/industrial-ac-drives/industrial-network-communication-protocols/ethernet-ip) [WAR\\_yasdocumentdownloadportlet&p\\_p\\_](https://www.YASKAWA.com/products/drives/industrial-ac-drives/industrial-network-communication-protocols/ethernet-ip) [lifecycle=0&p\\_p\\_state=normal&p\\_p\\_](https://www.YASKAWA.com/products/drives/industrial-ac-drives/industrial-network-communication-protocols/ethernet-ip) [mode=view&p\\_p\\_col\\_id=column1&p\\_p\\_](https://www.YASKAWA.com/products/drives/industrial-ac-drives/industrial-network-communication-protocols/ethernet-ip) [col\\_count=1&\\_yasdocumentdownload\\_](https://www.YASKAWA.com/products/drives/industrial-ac-drives/industrial-network-communication-protocols/ethernet-ip) [WAR\\_yasdocumentdownloadportlet\\_](https://www.YASKAWA.com/products/drives/industrial-ac-drives/industrial-network-communication-protocols/ethernet-ip) [productGroup=Inverter+Drives&\\_](https://www.YASKAWA.com/products/drives/industrial-ac-drives/industrial-network-communication-protocols/ethernet-ip) [yasdocumentdownload\\_WAR\\_](https://www.YASKAWA.com/products/drives/industrial-ac-drives/industrial-network-communication-protocols/ethernet-ip) [yasdocumentdownloadportlet\\_](https://www.YASKAWA.com/products/drives/industrial-ac-drives/industrial-network-communication-protocols/ethernet-ip) [productLine=Network+Comms-EtherNet-IP](https://www.YASKAWA.com/products/drives/industrial-ac-drives/industrial-network-communication-protocols/ethernet-ip)*

### CONFIGURED PRODUCT FOR A1000 DRIVE

*[https://www.YASKAWA.com/products/drives/](https://www.YASKAWA.com/products/drives/industrial-ac-drives/general-purpose-drives/a1000-configured) [industrial-ac-drives/general-purpose-drives/a1000](https://www.YASKAWA.com/products/drives/industrial-ac-drives/general-purpose-drives/a1000-configured) [configured](https://www.YASKAWA.com/products/drives/industrial-ac-drives/general-purpose-drives/a1000-configured)*

#### U1000 INDUSTRIAL MATRIX DRIVE

*[https://www.YASKAWA.com/products/drives/](https://www.YASKAWA.com/products/drives/industrial-ac-drives/general-purpose-drives/a1000-configured) [industrial-ac-drives/general-purpose-drives/u1000](https://www.YASKAWA.com/products/drives/industrial-ac-drives/general-purpose-drives/a1000-configured) [industrial-matrix-drive](https://www.YASKAWA.com/products/drives/industrial-ac-drives/general-purpose-drives/a1000-configured)*

### ● G7 DRIVE

*[https://www.YASKAWA.com/products/drives/](https://www.YASKAWA.com/products/drives/industrial-ac-drives/general-purpose-drives/g7-drive) [industrial-ac-drives/general-purpose-drives/g7-drive](https://www.YASKAWA.com/products/drives/industrial-ac-drives/general-purpose-drives/g7-drive)*

### G7 CONFIGURED

*[https://www.YASKAWA.com/products/drives/](https://www.YASKAWA.com/products/drives/industrial-ac-drives/general-purpose-drives/g7-configured) [industrial-ac-drives/general-purpose-drives/g7](https://www.YASKAWA.com/products/drives/industrial-ac-drives/general-purpose-drives/g7-configured) [configured](https://www.YASKAWA.com/products/drives/industrial-ac-drives/general-purpose-drives/g7-configured)*

#### DRIVEWORKS EZ SOFTWARE

*[https://www.YASKAWA.com/products/drives/](https://www.YASKAWA.com/products/drives/industrial-ac-drives/industrial-software-tools/driveworks-ez-software) [industrial-ac-drives/industrial-software-tools/](https://www.YASKAWA.com/products/drives/industrial-ac-drives/industrial-software-tools/driveworks-ez-software) [driveworks-ez-software](https://www.YASKAWA.com/products/drives/industrial-ac-drives/industrial-software-tools/driveworks-ez-software)*

#### PROGRAMMING SIMULATOR

*[https://www.YASKAWA.com/products/drives/](https://www.YASKAWA.com/products/drives/industrial-ac-drives/industrial-software-tools/programming-simulator) [industrial-ac-drives/industrial-software-tools/](https://www.YASKAWA.com/products/drives/industrial-ac-drives/industrial-software-tools/programming-simulator) [programming-simulator](https://www.YASKAWA.com/products/drives/industrial-ac-drives/industrial-software-tools/programming-simulator)*

### **ENERGY SAVINGS PREDICTOR**

*[https://www.YASKAWA.com/products/drives/](https://www.YASKAWA.com/products/drives/industrial-ac-drives/industrial-software-tools/energy-savings-predictor) [industrial-ac-drives/industrial-software-tools/energy-](https://www.YASKAWA.com/products/drives/industrial-ac-drives/industrial-software-tools/energy-savings-predictor)* *[savings-predictor](https://www.YASKAWA.com/products/drives/industrial-ac-drives/industrial-software-tools/energy-savings-predictor)*

### HARMONICS ESTIMATOR

*[https://www.YASKAWA.com/products/drives/](https://www.YASKAWA.com/products/drives/industrial-ac-drives/industrial-software-tools/harmonics-estimator) [industrial-ac-drives/industrial-software-tools/](https://www.YASKAWA.com/products/drives/industrial-ac-drives/industrial-software-tools/harmonics-estimator) [harmonics-estimator](https://www.YASKAWA.com/products/drives/industrial-ac-drives/industrial-software-tools/harmonics-estimator)*

### **APPLICATION EXAMPLES**

*[https://www.YASKAWA.com/](https://www.YASKAWA.com/downloads?p_p_id=yasdocumentdownload_WAR_yasdocumentdownloadportlet&p_p_lifecycle=0&p_p_state=normal&p_p_mode=view&p_p_col_id=column1&p_p_col_count=1&_yasdocumentdownload_WAR_yasdocumentdownloadportlet_lookupType=Software%2FApplication+Examples) [downloads?p\\_p\\_id=yasdocumentdownload\\_](https://www.YASKAWA.com/downloads?p_p_id=yasdocumentdownload_WAR_yasdocumentdownloadportlet&p_p_lifecycle=0&p_p_state=normal&p_p_mode=view&p_p_col_id=column1&p_p_col_count=1&_yasdocumentdownload_WAR_yasdocumentdownloadportlet_lookupType=Software%2FApplication+Examples) [WAR\\_yasdocumentdownloadportlet&p\\_p\\_](https://www.YASKAWA.com/downloads?p_p_id=yasdocumentdownload_WAR_yasdocumentdownloadportlet&p_p_lifecycle=0&p_p_state=normal&p_p_mode=view&p_p_col_id=column1&p_p_col_count=1&_yasdocumentdownload_WAR_yasdocumentdownloadportlet_lookupType=Software%2FApplication+Examples) [lifecycle=0&p\\_p\\_state=normal&p\\_p\\_](https://www.YASKAWA.com/downloads?p_p_id=yasdocumentdownload_WAR_yasdocumentdownloadportlet&p_p_lifecycle=0&p_p_state=normal&p_p_mode=view&p_p_col_id=column1&p_p_col_count=1&_yasdocumentdownload_WAR_yasdocumentdownloadportlet_lookupType=Software%2FApplication+Examples) [mode=view&p\\_p\\_col\\_id=column1&p\\_p\\_](https://www.YASKAWA.com/downloads?p_p_id=yasdocumentdownload_WAR_yasdocumentdownloadportlet&p_p_lifecycle=0&p_p_state=normal&p_p_mode=view&p_p_col_id=column1&p_p_col_count=1&_yasdocumentdownload_WAR_yasdocumentdownloadportlet_lookupType=Software%2FApplication+Examples) [col\\_count=1&\\_yasdocumentdownload\\_](https://www.YASKAWA.com/downloads?p_p_id=yasdocumentdownload_WAR_yasdocumentdownloadportlet&p_p_lifecycle=0&p_p_state=normal&p_p_mode=view&p_p_col_id=column1&p_p_col_count=1&_yasdocumentdownload_WAR_yasdocumentdownloadportlet_lookupType=Software%2FApplication+Examples) [WAR\\_yasdocumentdownloadportlet\\_](https://www.YASKAWA.com/downloads?p_p_id=yasdocumentdownload_WAR_yasdocumentdownloadportlet&p_p_lifecycle=0&p_p_state=normal&p_p_mode=view&p_p_col_id=column1&p_p_col_count=1&_yasdocumentdownload_WAR_yasdocumentdownloadportlet_lookupType=Software%2FApplication+Examples) [lookupType=Software%2FApplication+Examples](https://www.YASKAWA.com/downloads?p_p_id=yasdocumentdownload_WAR_yasdocumentdownloadportlet&p_p_lifecycle=0&p_p_state=normal&p_p_mode=view&p_p_col_id=column1&p_p_col_count=1&_yasdocumentdownload_WAR_yasdocumentdownloadportlet_lookupType=Software%2FApplication+Examples)*

### **• TRAINING DOCUMENTS**

*[https://www.YASKAWA.com/](https://www.YASKAWA.com/downloads?p_p_id=yasdocumentdownload_WAR_yasdocumentdownloadportlet&p_p_lifecycle=0&p_p_state=normal&p_p_mode=view&p_p_col_id=column1&p_p_col_count=1&_yasdocumentdownload_WAR_yasdocumentdownloadportlet_lookupType=Training+Documents) [downloads?p\\_p\\_id=yasdocumentdownload\\_](https://www.YASKAWA.com/downloads?p_p_id=yasdocumentdownload_WAR_yasdocumentdownloadportlet&p_p_lifecycle=0&p_p_state=normal&p_p_mode=view&p_p_col_id=column1&p_p_col_count=1&_yasdocumentdownload_WAR_yasdocumentdownloadportlet_lookupType=Training+Documents) [WAR\\_yasdocumentdownloadportlet&p\\_p\\_](https://www.YASKAWA.com/downloads?p_p_id=yasdocumentdownload_WAR_yasdocumentdownloadportlet&p_p_lifecycle=0&p_p_state=normal&p_p_mode=view&p_p_col_id=column1&p_p_col_count=1&_yasdocumentdownload_WAR_yasdocumentdownloadportlet_lookupType=Training+Documents) [lifecycle=0&p\\_p\\_state=normal&p\\_p\\_](https://www.YASKAWA.com/downloads?p_p_id=yasdocumentdownload_WAR_yasdocumentdownloadportlet&p_p_lifecycle=0&p_p_state=normal&p_p_mode=view&p_p_col_id=column1&p_p_col_count=1&_yasdocumentdownload_WAR_yasdocumentdownloadportlet_lookupType=Training+Documents) [mode=view&p\\_p\\_col\\_id=column1&p\\_p\\_](https://www.YASKAWA.com/downloads?p_p_id=yasdocumentdownload_WAR_yasdocumentdownloadportlet&p_p_lifecycle=0&p_p_state=normal&p_p_mode=view&p_p_col_id=column1&p_p_col_count=1&_yasdocumentdownload_WAR_yasdocumentdownloadportlet_lookupType=Training+Documents) [col\\_count=1&\\_yasdocumentdownload\\_](https://www.YASKAWA.com/downloads?p_p_id=yasdocumentdownload_WAR_yasdocumentdownloadportlet&p_p_lifecycle=0&p_p_state=normal&p_p_mode=view&p_p_col_id=column1&p_p_col_count=1&_yasdocumentdownload_WAR_yasdocumentdownloadportlet_lookupType=Training+Documents) [WAR\\_yasdocumentdownloadportlet\\_](https://www.YASKAWA.com/downloads?p_p_id=yasdocumentdownload_WAR_yasdocumentdownloadportlet&p_p_lifecycle=0&p_p_state=normal&p_p_mode=view&p_p_col_id=column1&p_p_col_count=1&_yasdocumentdownload_WAR_yasdocumentdownloadportlet_lookupType=Training+Documents) [lookupType=Training+Documents](https://www.YASKAWA.com/downloads?p_p_id=yasdocumentdownload_WAR_yasdocumentdownloadportlet&p_p_lifecycle=0&p_p_state=normal&p_p_mode=view&p_p_col_id=column1&p_p_col_count=1&_yasdocumentdownload_WAR_yasdocumentdownloadportlet_lookupType=Training+Documents)*

### TRAINING: DRIVEWIZARD INDUSTRIAL TIPS AND TRICKS

*[https://www.youtube.com/](https://www.youtube.com/playlist?list=PLNAENlyEDCkxPasi-q_UbSCyqaU7Ryy0v) [playlist?list=PLNAENlyEDCkxPasi-q\\_](https://www.youtube.com/playlist?list=PLNAENlyEDCkxPasi-q_UbSCyqaU7Ryy0v) [UbSCyqaU7Ryy0v](https://www.youtube.com/playlist?list=PLNAENlyEDCkxPasi-q_UbSCyqaU7Ryy0v)*

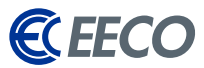

## YASKAWA SUPPORTED DRIVE PRODUCT SERIES

- A1000
- $\bullet$  D1000
- iQpump1000
- MV1000
- $\bullet$  P1000
- R1000
- $\bullet$  V1000
- $\bullet$  V1000-4X
- U1000 Industrial Matrix
- U1000 Oil & Gas
- $\bullet$ F7
- $\bullet$  G7

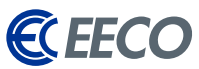

## DIRECT CONNECT SERIAL PIN OUT

Applicable to the A1000, J1000, V1000, V1000-4X, J7, V7, E7, P7, G5, G7, and F7 Drives

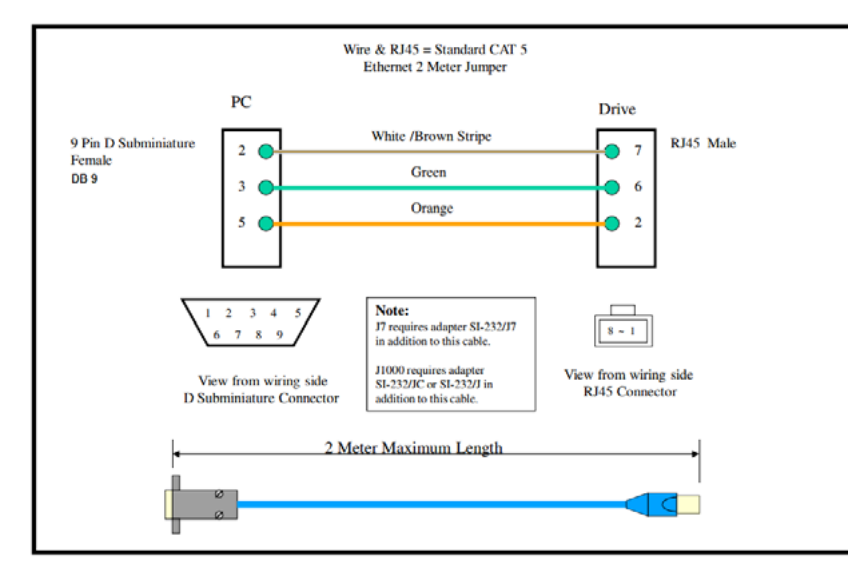

#### PC to Drive Connection Cable UWR00468-2

Wire = CAROL 24 AWG 10P<br>Yaskawa P/N SSRPW-SB  ${\bf P}{\bf C}$ Drive Red 12 Pin HIROSE Female 9 Pin D Subminiature  $\bullet$  2  $2<sup>o</sup>$ Female<br>DB 9 White **HIROSE** DF11-12DS-2C  $3<sup>°</sup>$ O Black -5.7  $1 \t2 \t3 \t4 \t5$  $12 \t10 \t8 \t6 \t4$  $6789$  $9 \t 7 \t 5$  $\vert$  3 View from wiring side View from wiring side **HIROSE** Connector D Subminiature Connector 1 Meter Maximum Length

#### For G5 Drive PC to Drive Connection Cable UWR00103-1

(Courtesy of YASKAWA)